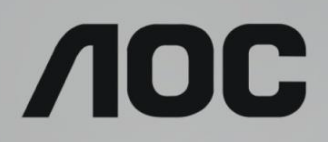

# Podręcznik użytkownika monitora LCD

**AG273QX** z podświetleniem LED

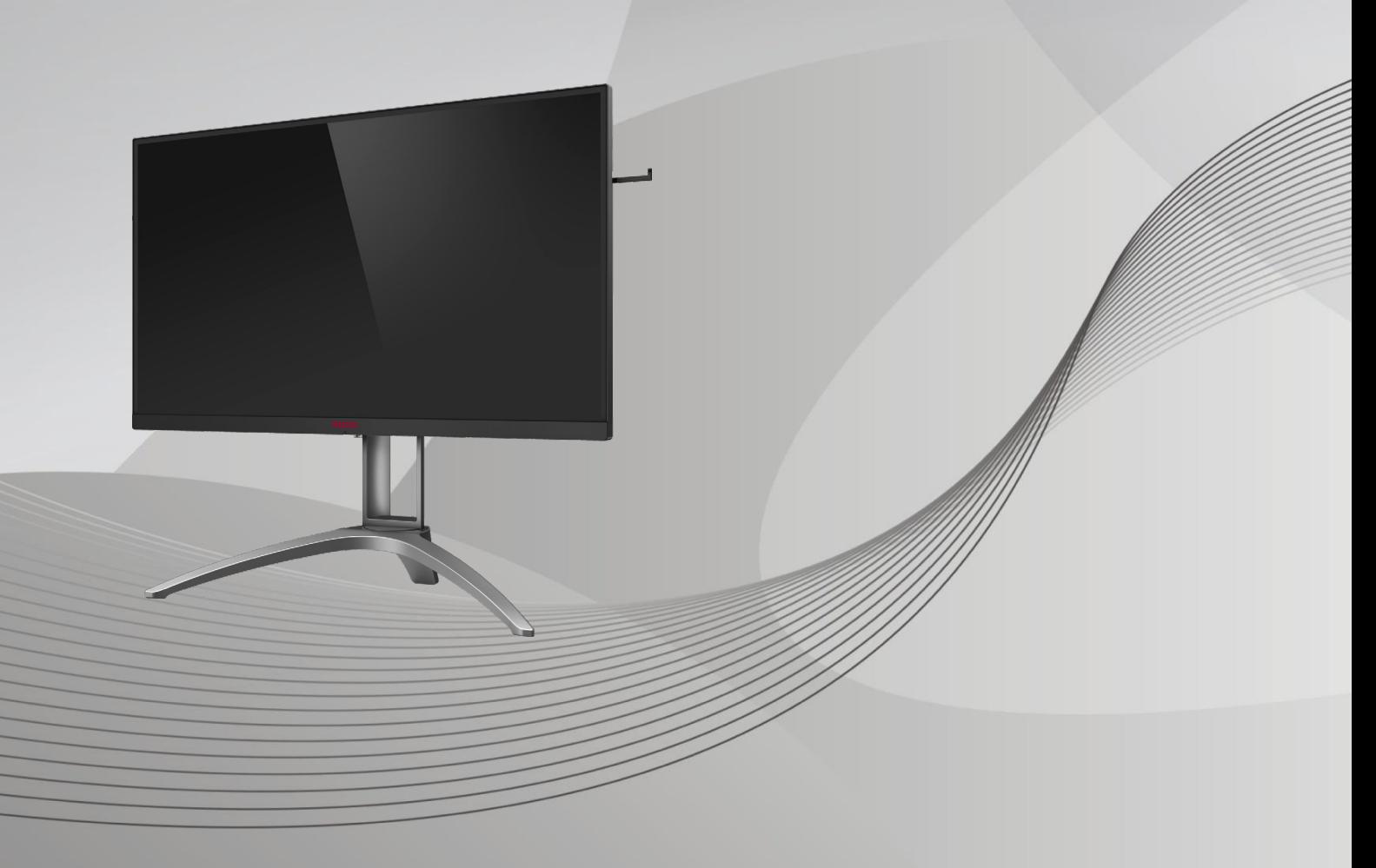

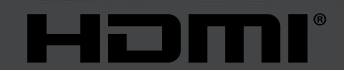

**<sup>1</sup>** www.aoc.com **©2019 AOC. Wszelkie prawa zastrzeżone.**

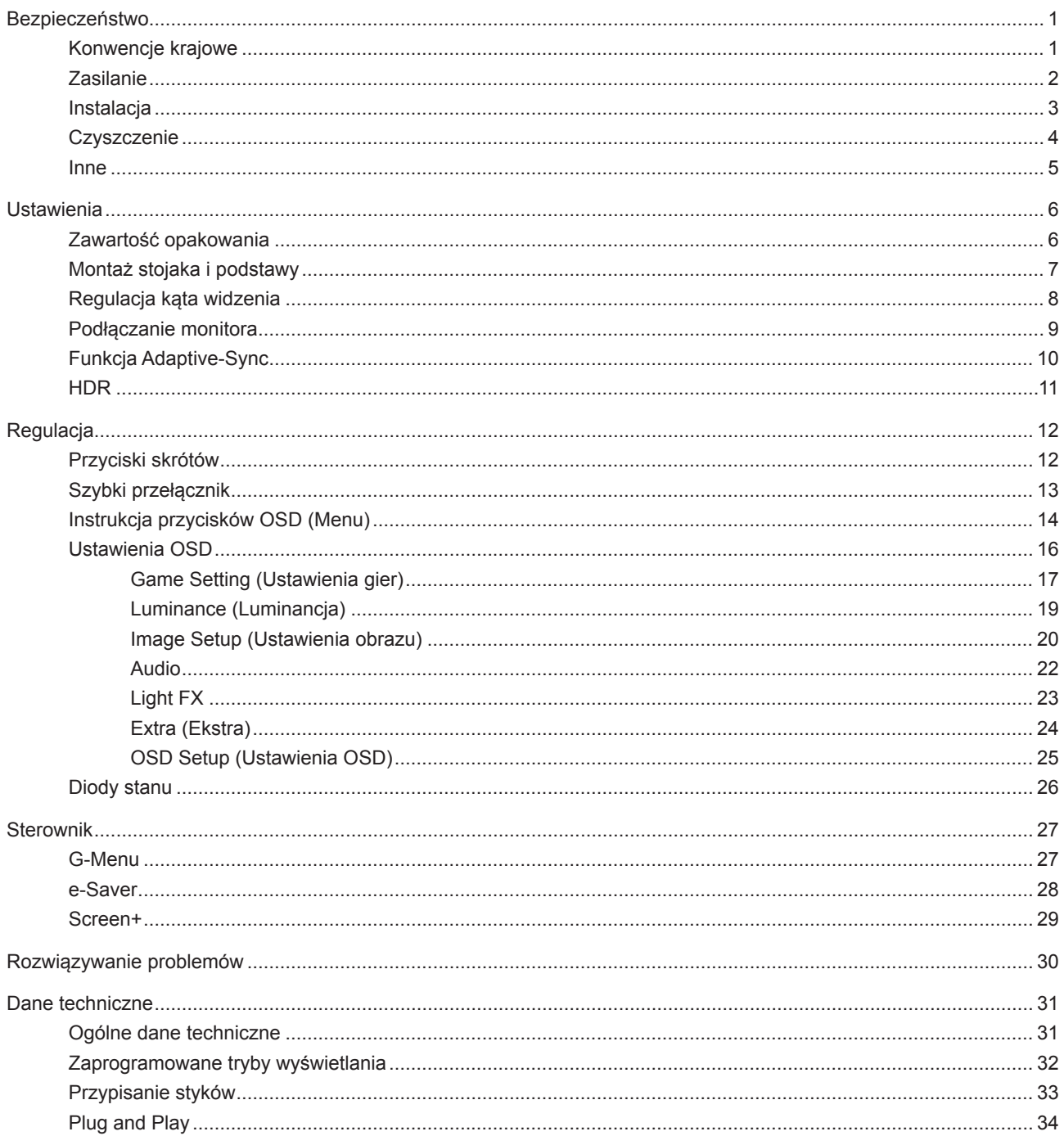

# <span id="page-2-0"></span>**Bezpieczeństwo**

### **Konwencje krajowe**

Następujące części opisują wykorzystywane w tym dokumencie konwencje krajowe.

#### **Uwagi, ostrzeżenia i przestrogi**

W tym podręczniku, blokom tekstu mogą towarzyszyć ikony i pogrubienie lub pochylenie tekstu. Te bloki to uwagi, przestrogi i ostrzeżenia, wykorzystywane w następujący sposób:

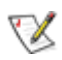

**UWAGA:** UWAGA wskazuje ważną informację, pomocną w lepszym wykorzystaniu systemu komputerowego.

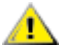

**PRZESTROGA:** PRZESTROGA wskazuje możliwość potencjalnego uszkodzenia urządzenia lub utratę danych i podpowiada jak uniknąć problemu.

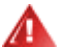

**OSTRZEŻENIE:** OSTRZEŻENIE wskazuje potencjalne zagrożenie odniesienia obrażeń ciała i informuje o sposobie ich unikania. Niektóre ostrzeżenia mogą pojawiać się w alternatywnych formatach i może im towarzyszyć ikona. W takich przypadkach, specyficzna prezentacja ostrzeżenia jest regulowana przepisami.

### <span id="page-3-0"></span>**Zasilanie**

Monitor należy zasilać wyłącznie ze źródła zasilania wskazanego na etykiecie. Przy braku pewności co do typu zasilania w sieci domowej należy skontaktować się z dostawcą lub lokalnym zakładem energetycznym.

Monitor posiada trójstykową wtyczkę z uziemieniem. Wtyczka ta, w ramach funkcji zabezpieczenia, będzie pasować tylko do gniazdka zasilania z uziemieniem. Jeżeli gniazdko nie nadaje się do wtyczki z trzema bolcami, należy zwrócić się do elektryka o zamontowanie odpowiedniego gniazdka lub zastosować adapter, w celu bezpiecznego uziemienia urządzenia. Nie wolno pokonywać funkcji zabezpieczenia wtyczki z uziemieniem.

Urządzenie należy odłączyć od zasilania podczas burzy z wyładowaniami atmosferycznymi lub, jeśli nie będzie długo używane. Zabezpieczy to monitor przed uszkodzeniem spowodowanym skokami napięcia.

Nie należy przeciążać listew zasilających ani przedłużaczy. Przeciążenie może spowodować pożar lub porażenie prądem elektrycznym.

Aby zapewnić oczekiwane działanie, monitor należy używać wyłącznie z komputerami z certyfikatem UL, z gniazdami o parametrach prądu przemiennego 100 - 240 V, min. 5 A.

Gniazdko sieciowe powinno znajdować się w pobliżu urządzenia i powinno być łatwo dostępne.

### <span id="page-4-0"></span>**Instalacja**

Nie należy umieszczać monitora na niestabilnym wózku, podstawie, stojaku, wsporniku lub stoliku. Upadek ⊿ monitora może spowodować obrażenia ciała lub poważne uszkodzenie produktu. Należy korzystać jedynie z wózków, podstaw, stojaków, wsporników lub stolików zalecanych przez producenta lub sprzedawanych wraz z tym produktem. Podczas instalacji produktu należy postępować zgodnie z instrukcjami producenta i używać akcesoriów montażowych zalecanych przez producenta. Zestaw produktu i wózka należy przesuwać z zachowaniem ostrożności.

Nigdy nie należy wpychać do szczelin w obudowie monitora żadnych obiektów. Może to spowodować zwarcie części, a w rezultacie pożar lub porażenie prądem elektrycznym. Nigdy nie należy wylewać płynów na monitor.

Produktu nie należy kłaść przodem na podłodze.

W przypadku montażu monitora na ścianie lub na półce zastosować zestaw montażowy zatwierdzony przez producenta i postępować zgodnie z instrukcją dołączoną do zestawu.

Należy pozostawić wolną przestrzeń wokół monitora, jak pokazano poniżej. W przeciwnym razie obieg powietrza może być niewystarczający, a przegrzanie może doprowadzić do pożaru lub uszkodzenia monitora.

Sprawdź poniżej zalecane obszary wentylacyjne wokół monitora, przy instalacji monitora na ścianie lub na podstawie:

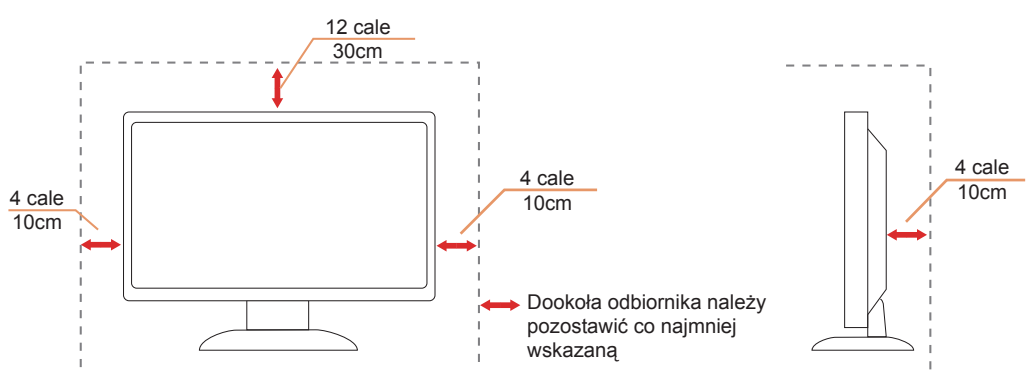

#### **Montaż na podstawie** Montaż na podstawie

### <span id="page-5-0"></span>**Czyszczenie**

Obudowę należy czyść regularnie szmatką. Do czyszczenia zabrudzeń można używać delikatnego zamiast silnego detergentu, który może spowodować uszkodzenie obudowy produktu.

Podczas czyszczenia należy upewnić się, że detergent nie przedostał się do produktu. Szmatka do czyszczenia nie może być zbyt szorstka, ponieważ może to spowodować porysowanie powierzchni ekranu.

Przed czyszczeniem produktu należy odłączyć przewód zasilania.

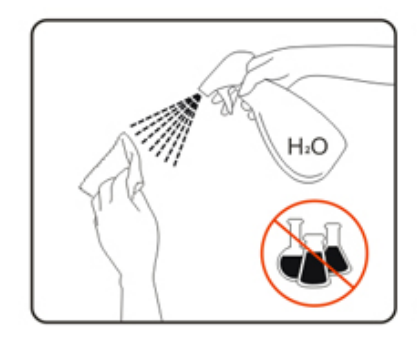

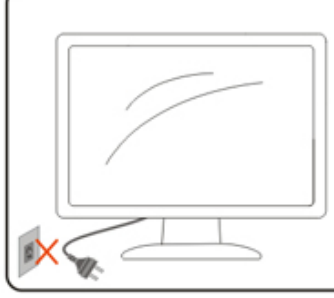

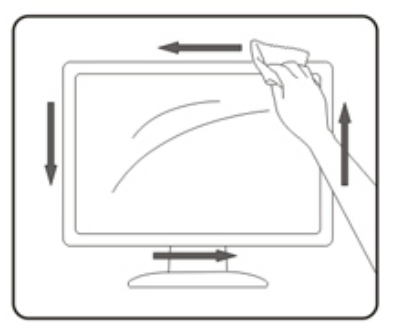

### <span id="page-6-0"></span>**Inne**

Jeżeli z produktu zacznie wydobywać się nieprzyjemny zapach, dziwny dźwięk lub dym należy NATYCHMIAST odłączyć kabel zasilający i skontaktować się z punktem serwisowym.

**Należy upewnić się, że otwory wentylacyjne nie są zablokowane przez stół lub zasłony.** 

Podczas działania nie należy narażać monitora LCD na silne drgania lub uderzenia.

Nie wolno uderzać lub upuścić monitora podczas pracy lub transportu.

# <span id="page-7-0"></span>**Ustawienia**

### **Zawartość opakowania**

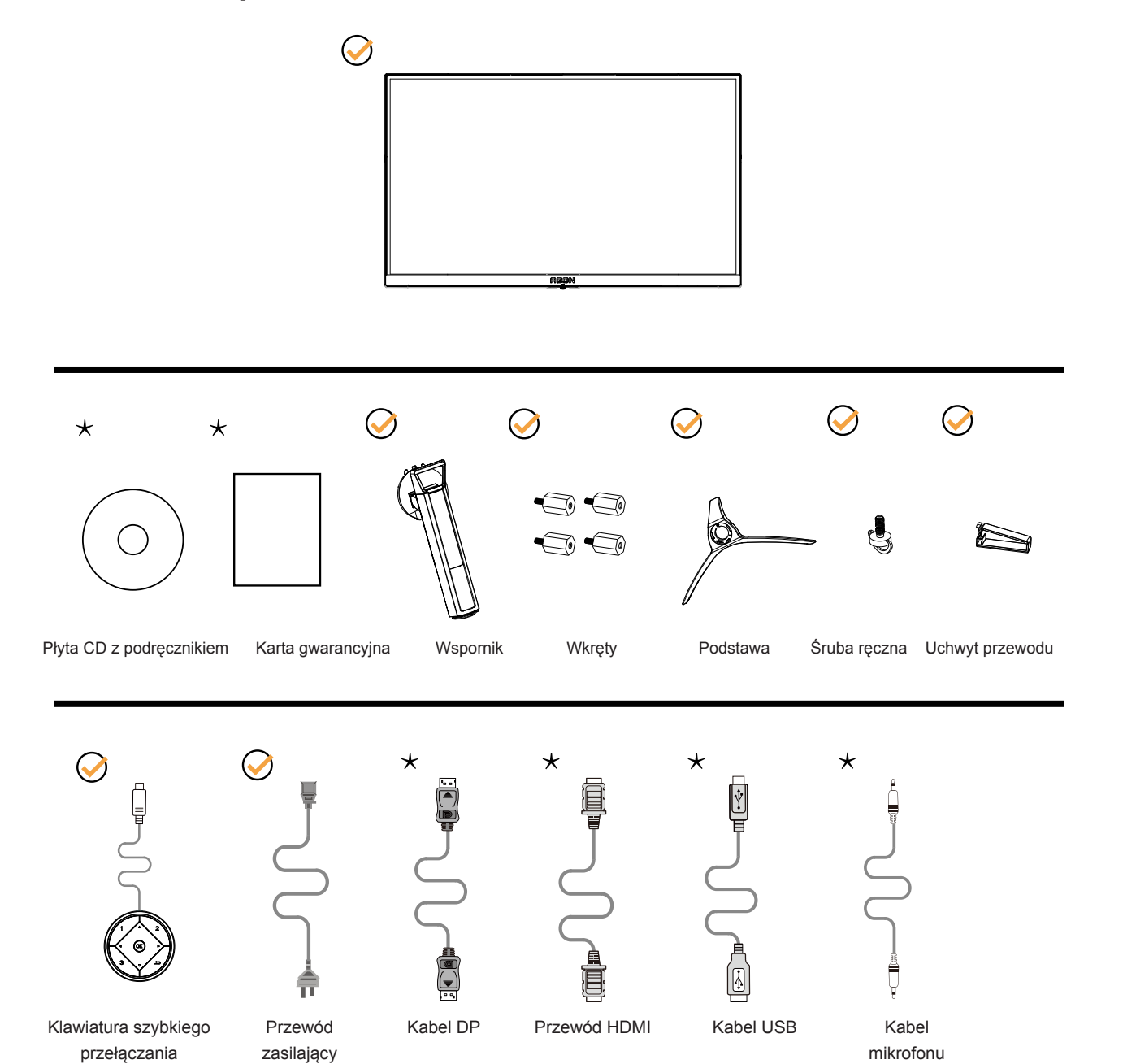

Nie wszystkie kable sygnałowe (DP, HDMI, USB i mikrofonowy) będą dostarczane we wszystkich krajach i regionach. Sprawdzić u lokalnego dostawcy lub w biurze oddziału AOC celem potwierdzenia.

# <span id="page-8-0"></span>**Montaż stojaka i podstawy**

Wykonaj montaż lub demontaż podstawy, zgodnie z wymienionymi poniżej czynnościami.

Ustawienia:

![](_page_8_Picture_3.jpeg)

Zdejmowanie:

![](_page_8_Picture_5.jpeg)

## <span id="page-9-0"></span>**Regulacja kąta widzenia**

Aby zapewnić optymalne widzenie zaleca się, aby spojrzeć na pełny ekran monitora, a następnie wyregulować kąt monitora do własnych preferencji.

Podczas zmiany kąta monitora należy przytrzymać wspornik, aby monitor się nie przewrócił. Kąt monitora można wyregulować w pokazanym poniżej zakresie:

![](_page_9_Figure_3.jpeg)

### **UWAGA:**

Podczas zmiany kąta nie należy dotykać ekranu LCD. Może to spowodować uszkodzenie lub pęknięcie ekranu LCD.

## <span id="page-10-0"></span>**Podłączanie monitora**

Gniazda kabli z tyłu monitora i komputera

![](_page_10_Figure_2.jpeg)

- 1. Wejście mikrofonu
- 2. Słuchawki (połączone z mikrofonem)
- 3. USB3.2 Gen1 pobieranie + szybkie ładowanie
- 4. USB3.2 Gen1 pobierania danych
- 5. USB3.2 Gen1 przesyłania danych
- 6. AC in
- 7. HDMI
- 8. DP
- 9. Wyjście mikrofonowe (połączenie z komputerem PC)
- 10. Klawiatura szybkiego przełączania

#### **Połączenie z komputerem PC**

- 1. Podłącz dokładnie przewód zasilający do złącza z tyłu monitora.
- 2. Wyłącz komputer i odłącz kabel zasilający.
- 3. Podłącz kabel sygnałowy monitora do złącza wideo w tylnej części komputera.
- 4. Podłącz kabel zasilający komputera i monitora do najbliższego gniazdka elektrycznego.
- 5. Uruchom komputer i włącz monitor.

Jeżeli na monitorze wyświetlany jest obraz instalacja jest zakończona. Jeżeli obraz nie jest wyświetlany, patrz Rozwiązywanie problemów.

Aby zabezpieczyć sprzęt, przed podłączeniem należy zawsze wyłączyć komputer i monitor LCD.

## <span id="page-11-0"></span>**Funkcja Adaptive-Sync**

- 1. Funkcja Adaptive-Sync współpracuje z DP/HDMI.
- 2. Kompatybilne karty graficzne: Lista zalecanych kart jak niżej, można również sprawdzić odwiedzając www.AMD.com
- RadeonTM RX Vega series
- RadeonTM RX 500 series
- RadeonTM RX 400 series
- RadeonTM R9/R7 300 series (excluding R9 370/X)
- RadeonTM Pro Duo (2016 edition)
- RadeonTM R9 Nano
- RadeonTM R9 Fury series
- RadeonTM R9/R7 200 series (excluding R9 270/X, R9 280/X)

## <span id="page-12-0"></span>**HDR**

Jest zgodne z sygnałami wejścia w formacie HDR10.

Wyświetlacz może automatycznie uaktywnić funkcję HDR, jeśli odtwarzacz i treść są zgodne. Skontaktuj się z producentem urządzenia i dostawcą treści w celu uzyskania informacji o zgodności urządzenia i treści. Wybierz "WYŁ." dla funkcji HDR, gdy nie jest potrzebna funkcja automatycznego uaktywnienia.

#### **Uwaga:**

- 1. W WIN10 lub wersjach niższych (starszych) niż V1703, nie jest potrzebne specjalne ustawienie dla interfejsu DisplayPort/HDMI.
- 2. W WIN10 lub wersji V1703, dostępny jest tylko interfejs HDMI, a interfejs DisplayPort nie działa.
- 3. 3840x2160 przy 50Hz /60Hz to nie sugestia stosowania w komputerze PC, a dotyczy tylko odtwarzacza UHD lub konsol Xbox-one / PS4-Pro.
- a. Rozdzielczość wyświetlacza jest ustawiona na 3840\*2160, a HDR jest wstępnie ustawiony na WŁ. W tych warunkach, ekran może być lekko przyciemniony, co wskazuje na uaktywnienie HDR.
- b. Po przejściu do aplikacji, najlepszy efekt HDR można uzyskać po zmianie rozdzielczości na 3840\*2160 (jeśli jest dostępna).

![](_page_12_Picture_9.jpeg)

# <span id="page-13-0"></span>**Regulacja**

### **Przyciski skrótów**

![](_page_13_Figure_2.jpeg)

![](_page_13_Picture_104.jpeg)

#### **Zasilanie/Menu/Enter**

Naciśnij przycisk Zasilanie, aby włączyć monitor.

Jeżeli nie ma OSD, naciśnij w celu wyświetlenia OSD lub potwierdzenia wyboru. Naciśnij na około 2 sekundy, aby wyłączyć monitor.

#### **Dial Point**

Przy braku OSD, naciśnij przycisk Dial Point, aby pokazać/ukryć Dial Point.

#### **Tryb gry/W lewo**

Przy braku OSD, naciśnij przycisk "W lewo", aby otworzyć funkcję trybu gry, następnie naciśnij przycisk "W lewo" lub "W prawo" aby wybrać tryb gry (FPS, RTS, Wyścig, Gracz 1, Gracz 2 lub Gracz 3) stosownie do różnych typów gier.

#### **Light FX/W prawo**

Przy braku OSD, naciśnij przycisk "W prawo" , aby uaktywnić funkcję Light FX.

#### **Źródło/W górę**

Kiedy OSD jest zamknięte, naciśnięcie przycisku Źródło/Auto/W góręńcz uaktywni funkcję Źródło.

### <span id="page-14-0"></span>**Szybki przełącznik**

![](_page_14_Picture_1.jpeg)

#### **◄:**

Jeżeli nie ma OSD, naciśnij przycisk **◄**, aby otworzyć funkcję trybu gry, następnie naciśnij przycisk **◄** lub ▶, aby wybrać tryb gry (FPS, RTS, Wyścig, Gracz 1, Gracz 2 lub Gracz 3) stosownie do różnych typów gier.

#### **►:**

Przy braku OSD, naciśnij przycisk ► celem aktywacji paska regulacji Sterowanie tła.

#### Menu/OK

Jeżeli nie ma OSD, naciśnij w celu wyświetlenia OSD lub potwierdzenia wyboru.

#### **▲:**

Po zamknięciu OSD, naciśnięcie przycisku ▲, uaktywni funkcję przycisku skrótu Źródło.

#### **▼:**

Przy braku OSD, naciśnij przycisk Dial Point, aby pokazać/ukryć Dial Point.

### **1:**

Naciśnij przycisk 1 w celu wyboru trybu Gracz 1.

#### **2:**

Naciśnij przycisk 2 w celu wyboru trybu Gracz 2.

#### 3:

Naciśnij przycisk 3 w celu wyboru trybu Gracz 3.

#### $\rightarrow$

Naciśnij, aby przejść z powrotem do poprzedniego wyboru.

## <span id="page-15-0"></span>**Instrukcja przycisków OSD (Menu)**

![](_page_15_Picture_1.jpeg)

Enter : Użyj przycisku Enter do przechodzenia do menu OSD następnego poziomu Move (Przesuń) : Użyj przycisku W lewo / W górę / W dół do przesuwania wyboru w OSD Exit (Wyjście) : Użyj przycisku W prawo do wychodzenia z OSD

![](_page_15_Picture_3.jpeg)

Enter : Użyj przycisku Enter do przechodzenia do menu OSD następnego poziomu Move (Przesuń) : Użyj przycisku W prawo / W górę / W dół do przesuwania wyboru w OSD Exit (Wyjście) : Użyj przycisku W lewo do wychodzenia z OSD

![](_page_15_Picture_5.jpeg)

Enter : Użyj przycisku Enter do przechodzenia do menu OSD następnego poziomu Move (Przesuń) : Użyj przycisku W górę / W dół do przesuwania wyboru w OSD Exit (Wyjście) : Użyj przycisku W lewo do wychodzenia z OSD

![](_page_15_Picture_7.jpeg)

Move (Przesuń) : Użyj przycisku W lewo / W prawo / W górę / W dół do przesunięcia wyboru w OSD

![](_page_15_Picture_9.jpeg)

Exit (Wyjście): Użyj przycisku W lewo do przechodzenia w OSD do poprzedniego poziomu OSD Enter : Użyj przycisku W prawo do przechodzenia do następnego poziomu OSD Select (Wybierz) : Użyj przycisku W górę / W dół do przesunięcia wyboru w OSD

![](_page_15_Picture_11.jpeg)

Enter : Użyj przycisku Enter do zastosowania ustawienia OSD i powrotu do poprzedniego poziomu OSD Select (Wybierz) : Użyj przycisku W dół do dopasowania ustawienia w OSD

![](_page_16_Picture_0.jpeg)

Select (Wybierz) : Użyj przycisku W górę / W dół do dopasowania ustawienia w OSD

![](_page_16_Picture_2.jpeg)

Enter : Użyj przycisku Enter do przechodzenia w OSD do poprzedniego poziomu OSD Select (Wybierz) : Użyj przycisku W lewo / W prawo do dopasowania ustawienia w OSD

## <span id="page-17-0"></span>**Ustawienia OSD**

Podstawowe i proste instrukcje dla przycisków sterowania.

![](_page_17_Figure_2.jpeg)

- 1). Naciśnij przycisk MENU, aby wyświetlić okno menu ekranowego OSD.
- 2). Zastosuj się do instrukcji przycisków w celu przesunięcia lub wyboru (regulacji) ustawień OSD.
- 3). Funkcja blokady/odblokowania OSD: W celu zablokowania lub odblokowania OSD, naciśnij i przytrzymaj przycisk W dó**ł** prze 10 s, kiedy funkcja OSD nie jest aktywna.

#### **Uwaga:**

- 1). Jeżeli produkt ma tylko jedno wejście sygnału wyłączona jest regulacja pozycji "Wybór wejścia".
- 2). Tryby ECO (za wyjątkiem trybu Standardowego) i DCR, DCB . obrazu dla tych czterech trybów może istnieć tylko jeden stan.

### <span id="page-18-0"></span>**Game Setting (Ustawienia gier)**

![](_page_18_Picture_1.jpeg)

![](_page_18_Picture_202.jpeg)

![](_page_19_Picture_105.jpeg)

#### **Uwaga:**

1) Funkcje MBR i Overdrive Boost (Wzmocnienie Overdrive) są dostępne wyłącznie przy wyłączeniu Adaptive-Sync, przy częstotliwości odświeżania pionowego do 75 Hz.

2) The screen brightness will be reduced when adjusting MBR or Over driver setting to Boost.

3) Po ustawieniu HDR na "Autom." w menu "Ustawienia obrazu" i gdy źródło wejścia ma treści HDR, pozycji "Tryb Gra", "Kontrola ciemnego pola", "Odcień gry", "MBR" nie można regulować w menu "Ustawienia gry".

Nie jest dostępna opcja "Poprawione" w menu "Overdrive".

### <span id="page-20-0"></span>**Luminance (Luminancja)**

![](_page_20_Picture_1.jpeg)

![](_page_20_Picture_124.jpeg)

#### **Uwaga:**

Przy ustawieniu HDR w menu "Ustawienia obrazu" na "Autom." i gdy źródło wejścia ma treści HDR, nie można regulować żadnych pozycji w menu "Jasność", poza "Profil jasności".

"Profil jasności" zostanie zmieniony na HDR/Obraz HD/Film HDR/Gra HDR.

### <span id="page-21-0"></span>**Image Setup (Ustawienia obrazu)**

![](_page_21_Picture_1.jpeg)

![](_page_21_Picture_85.jpeg)

#### **Uwaga:**

When HDR is detected, the HDR option is displayed for adjustment; when HDR is not detected, the HDR Mode option is displayed for adjustment.

**Color Setup (Konfiguracja koloru)**

![](_page_22_Picture_1.jpeg)

![](_page_22_Picture_220.jpeg)

#### **Uwaga:**

Przy ustawieniu HDR w menu "Ustawienia obrazu" na "Autom." i gdy źródło wejścia ma treści HDR, nie można regulować żadnych pozycji w menu "Ustawienia koloru".

### <span id="page-23-0"></span>**Audio**

![](_page_23_Picture_1.jpeg)

![](_page_23_Picture_136.jpeg)

### <span id="page-24-0"></span>**Light FX**

![](_page_24_Picture_1.jpeg)

![](_page_24_Picture_176.jpeg)

### <span id="page-25-0"></span>**Extra (Ekstra)**

![](_page_25_Picture_1.jpeg)

![](_page_25_Picture_113.jpeg)

### <span id="page-26-0"></span>**OSD Setup (Ustawienia OSD)**

![](_page_26_Picture_1.jpeg)

![](_page_26_Picture_141.jpeg)

Uwaga:

Jeżeli zawartość wideo DP obsługuje DP1.2/DP1.4, wybierz DP1.2/DP1.4 dla Zdolność DP, w przeciwnym razie wybierz DP1.1.

# <span id="page-27-0"></span>**Diody stanu**

![](_page_27_Picture_23.jpeg)

# <span id="page-28-0"></span>**Sterownik**

### **G-Menu**

![](_page_28_Picture_2.jpeg)

Witamy w programie "G-Menu" firmy AOC. G-Menu umożliwia łatwe dopasowanie ustawień ekranu przy użyciu menu ekranowego, a nie przycisków OSD, które dostępne są w monitorze. Aby zakończyć instalację, należy wykonać poniższą procedurę instalacyjną. Systemy operacyjne obsługiwane przez oprogramowanie: Windows 10, Windows 8, Windows 7.

#### **Uwaga:**

Funkcje nie są dostępne dla wszystkich modeli.

![](_page_28_Picture_6.jpeg)

### <span id="page-29-0"></span>**e-Saver**

![](_page_29_Picture_1.jpeg)

Witamy w oprogramowaniu firmy AOC e-Saver do zarządzania zasilaniem monitora! Program AOC e-Saver oferuje funkcje inteligentnego wyłączania monitorów, umożliwia wyłączanie monitora w określonym czasie niezależnie do statusu komputera (włączony, wyłączony, uśpiony lub wygaszacz ekranu); faktyczny czas wyłączenia zależy od preferencji użytkownika (patrz przykład niżej).

Kliknij "driver/e-Saver/setup.exe" aby rozpocząć instalowanie oprogramowania e-Saver, postępuj zgodnie z instrukcjami kreatora instalacji, aby zakończyć instalację.

Pod każdym z czterech stanów komputera PC, z rozwijalnego menu można wybrać wymagany czas (w minutach) automatycznego wyłączenia. Ilustruje to przykład poniżej:

- 1). Monitor nie zostanie nigdy wyłączony, kiedy komputer jest włączony.
- 2). Monitor zostanie automatycznie wyłączony 5 minut po wyłączeniu komputera.
- 3). Monitor zostanie automatycznie wyłączony 10 minut po uśpieniu/przejściu w stan czuwania komputera.
- 4). Monitor zostanie automatycznie wyłączony 20 minut po pojawieniu się wygaszacza ekranu.

![](_page_29_Figure_9.jpeg)

Możesz kliknąć przycisk "RESET" w celu przywrócenia domyślnych ustawień w programie e-Saver zgodnie z poniższą specyfikacją.

![](_page_29_Figure_11.jpeg)

### <span id="page-30-0"></span>**Screen+**

![](_page_30_Picture_1.jpeg)

Witamy w programie "Screen+" firmy AOC. Oprogramowanie Screen+ jest narzędziem do dzielenia pulpitu; dzieli ono pulpit na różne panele a każdy panel wyświetlany jest w innym oknie. Kiedy chcesz uzyskać do niego dostęp musisz tylko przeciągnąć okno do odpowiedniego panelu. Obsługuje ono wyświetlanie na wielu monitorach i ułatwia wykonywanie zadań. W celu zainstalowania narzędzia postępuj zgodnie z instrukcją instalacji. Systemy operacyjne obsługiwane przez oprogramowanie: Windows 10, Windows 8, Windows 7.

![](_page_30_Figure_3.jpeg)

# <span id="page-31-0"></span>**Rozwiązywanie problemów**

![](_page_31_Picture_221.jpeg)

# <span id="page-32-0"></span>**Dane techniczne**

# **Ogólne dane techniczne**

![](_page_32_Picture_159.jpeg)

# <span id="page-33-0"></span>**Zaprogramowane tryby wyświetlania**

![](_page_33_Picture_276.jpeg)

# <span id="page-34-0"></span>**Przypisanie styków**

![](_page_34_Picture_1.jpeg)

19-stykowy przewód sygnałowy kolorowego wyświetlacza

![](_page_34_Picture_247.jpeg)

![](_page_34_Picture_4.jpeg)

20-stykowy przewód sygnałowy kolorowego wyświetlacza

![](_page_34_Picture_248.jpeg)

# <span id="page-35-0"></span>**Plug and Play**

#### **Funkcja Plug & Play DDC2B**

Monitor wyposażony jest w możliwości VESA DDC2B zgodnie z normą VESA DDC. Umożliwia ona informowanie komputera hosta o tożsamości monitora i, zleżenie od zastosowanego poziomu DDC, przekazywanie dodatkowych informacji o możliwościach monitora.

DDC2B jest dwukierunkowym kanałem danych korzystającym z protokołu I2C. Host może zażądać informacji EDID przez kanał DDC2B.

![](_page_35_Picture_4.jpeg)

Informacje dotyczące patentów DTS, można sprawdzić pod adresem http://patents.dts.com. Wyprodukowano na podstawie licencji DTS Licensing Limited. Symbol, DTS oraz razem DTS i Symbol, to zastrzeżone znaki towarowe, DTS Sound, to znak towarowy DTS, Inc. © DTS, Inc. Wszelkie prawa zastrzeżone.